# **HOW TO MAKE PACHINKO IN ANDROID**

# **Introduction**

Android is an operating system for mobile devices such as smartphones and tablet computers. It is developed by the Open Handset Alliance led by Google.

Developing applications for Android devices is facilitated by a group of tools that are provided with the SDK. You can access these tools through an Eclipse plugin called ADT (Android Development Tools) or from the command line. Developing with Eclipse is the preferred method because it can directly invoke the tools that you need while developing applications.

However, you may choose to develop with another IDE or a simple text editor and invoke the tools on the command line or with scripts. This is a less streamlined way to develop because you will sometimes have to call command line tools manually, but you will have access to the same number of features that you would have in Eclipse.

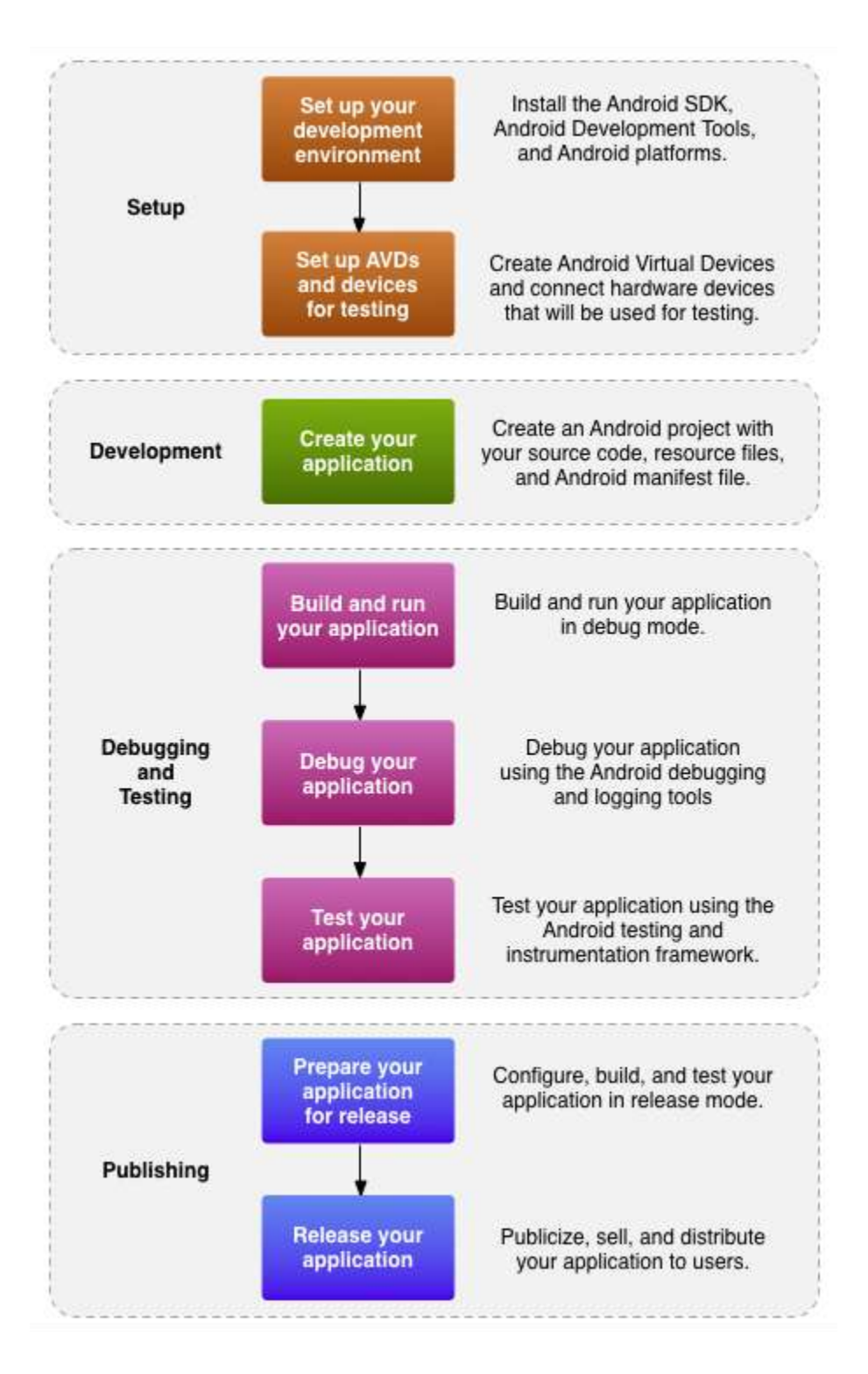

**Figure 1.** The development process for Android applications.

The basic steps for developing applications (with or without Eclipse) are shown in figure 1. The development steps encompass four development phases, which include:

#### **•** Setup

During this phase you install and set up your development environment. You also create Android Virtual Devices (AVDs) and connect hardware devices on which you can install your applications.

#### **Development**

During this phase you set up and develop your Android project, which contains all of the source code and resource files for your application.

#### **Debugging and Testing**

During this phase you build your project into a debuggable .apk package that you can install and run on the emulator or an Android-powered device. If you are using Eclipse, builds are generated each time you project is saved. If you're using another IDE, you can build your project using Ant and install it on a device using [adb.](http://developer.android.com/guide/developing/tools/adb.html)

Next, you debug your application using a JDWP-compliant debugger along with the debugging and logging tools that are provided with the Android SDK. Eclipse already comes packaged with a compatible debugger.

Last, you test your application using various Android SDK testing tools.

#### **Publishing**

During this phase you configure and build your application for release and distribute your application to users.

# **Getting Started**

Here's an overview of the steps you must follow to set up the Android SDK:

- 1. Prepare your development computer and ensure it meets the system requirements.
- 2. Install the SDK starter package from the table above. (If you're on Windows, download the installer for help with the initial setup.)
- 3. Install the ADT Plugin for Eclipse (if you'll be developing in Eclipse).
- 4. Add Android platforms and other components to your SDK.
- 5. Explore the contents of the Android SDK (optional).

### **Installing the SDK**

This part describes how to install the Android SDK and set up your development environment for the first time.

If you encounter any problems during installation, see the [Troubleshooting](http://developer.android.com/sdk/installing.html#troubleshooting) section at the bottom of this page.

# **Updating?**

If you already have an Android SDK, use the Android SDK and AVD Manager tool to install updated tools and new Android platforms into your existing environment. For information about how to do that, see [Adding SDK Components.](http://developer.android.com/sdk/adding-components.html)

#### **Step 1. Preparing Your Development Computer**

Before getting started with the Android SDK, take a moment to confirm that your development computer meets the [System Requirements.](http://developer.android.com/sdk/requirements.html) In particular, you might need to install the [JDK,](http://java.sun.com/javase/downloads/index.jsp) if you don't have it already.

If you will be developing in Eclipse with the Android Development Tools (ADT) Plugin—the recommended path if you are new to Android—make sure that you have a suitable version of Eclipse installed on your computer as described in the [System Requirements](http://developer.android.com/sdk/requirements.html) document. If you need to install Eclipse, you can download it from this location:

<http://www.eclipse.org/downloads/>

The "Eclipse Classic" version is recommended. Otherwise, a Java or RCP version of Eclipse is recommended.

#### **Step 2. Downloading the SDK Starter Package**

The SDK starter package is not a full development environment—it includes only the core SDK Tools, which you can use to download the rest of the SDK components (such as the latest Android platform).

If you haven't already, get the latest version of the SDK starter package from the SDK download [page.](http://developer.android.com/sdk/index.html)

If you downloaded a .  $z$ ip or .  $t$ gz package (instead of the SDK installer), unpack it to a safe location on your machine. By default, the SDK files are unpacked into a directory named android-sdk-<machine-platform>.

If you downloaded the Windows installer  $( .e \times e$  file), run it now and it will check whether the proper Java SE Development Kit (JDK) is installed (installing it, if necessary), then install the SDK Tools into a default location (which you can modify).

Make a note of the name and location of the SDK directory on your system—you will need to refer to the SDK directory later, when setting up the ADT plugin and when using the SDK tools from the command line.

#### **Step 3. Installing the ADT Plugin for Eclipse**

Android offers a custom plugin for the Eclipse IDE, called Android Development Tools (ADT), that is designed to give you a powerful, integrated environment in which to build Android applications. It extends the capabilites of Eclipse to let you quickly set up new Android projects, create an application UI, debug your applications using the Android SDK tools, and even export signed (or unsigned) APKs in order to distribute your application. In general, developing in Eclipse with ADT is a highly recommended approach and is the fastest way to get started with Android.

If you'd like to use ADT for developing Android applications, install it now. Read [Installing the](http://developer.android.com/sdk/eclipse-adt.html#installing)  [ADT Plugin](http://developer.android.com/sdk/eclipse-adt.html#installing) for step-by-step installation instructions, then return here to continue the last step in setting up your Android SDK.

If you prefer to work in a different IDE, you do not need to install Eclipse or ADT. Instead, you can directly use the SDK tools to build and debug your application. The **Introduction** to Android application development outlines the major steps that you need to complete when developing in Eclipse or other IDEs.

#### **Step 4. Adding Platforms and Other Components**

The last step in setting up your SDK is using the Android SDK and AVD Manager (a tool included in the SDK starter package) to download essential SDK components into your development environment.

The SDK uses a modular structure that separates the major parts of the SDK—Android platform versions, add-ons, tools, samples, and documentation—into a set of separately installable components. The SDK starter package, which you've already downloaded, includes only a single component: the latest version of the SDK Tools. To develop an Android application, you also need to download at least one Android platform and the associated platform tools. You can add other components and platforms as well, which is highly recommended.

If you used the Windows installer, when you complete the installation wizard, it will launch the Android SDK and AVD Manager with a default set of platforms and other components selected for you to install. Simply click **Install** to accept the recommended set of components and install them. You can then skip to [Step 5,](http://developer.android.com/sdk/installing.html#sdkContents) but we recommend you first read the section about the [Available Components](http://developer.android.com/sdk/installing.html#components) to better understand the components available from the Android SDK and AVD Manager.

You can launch the Android SDK and AVD Manager in one of the following ways:

- From within Eclipse, select **Window > Android SDK and AVD Manager**.
- On Windows, double-click the SDK Manager.exe file at the root of the Android SDK directory.
- On Mac or Linux, open a terminal and navigate to the  $\text{tools}/$  directory in the Android SDK, then execute:

android

To download components, use the graphical UI of the Android SDK and AVD Manager to browse the SDK repository and select new or updated components (see figure 1). The Android SDK and AVD Manager installs the selected components in your SDK environment. For information about which components you should download, see [Recommended Components.](http://developer.android.com/sdk/installing.html#which)

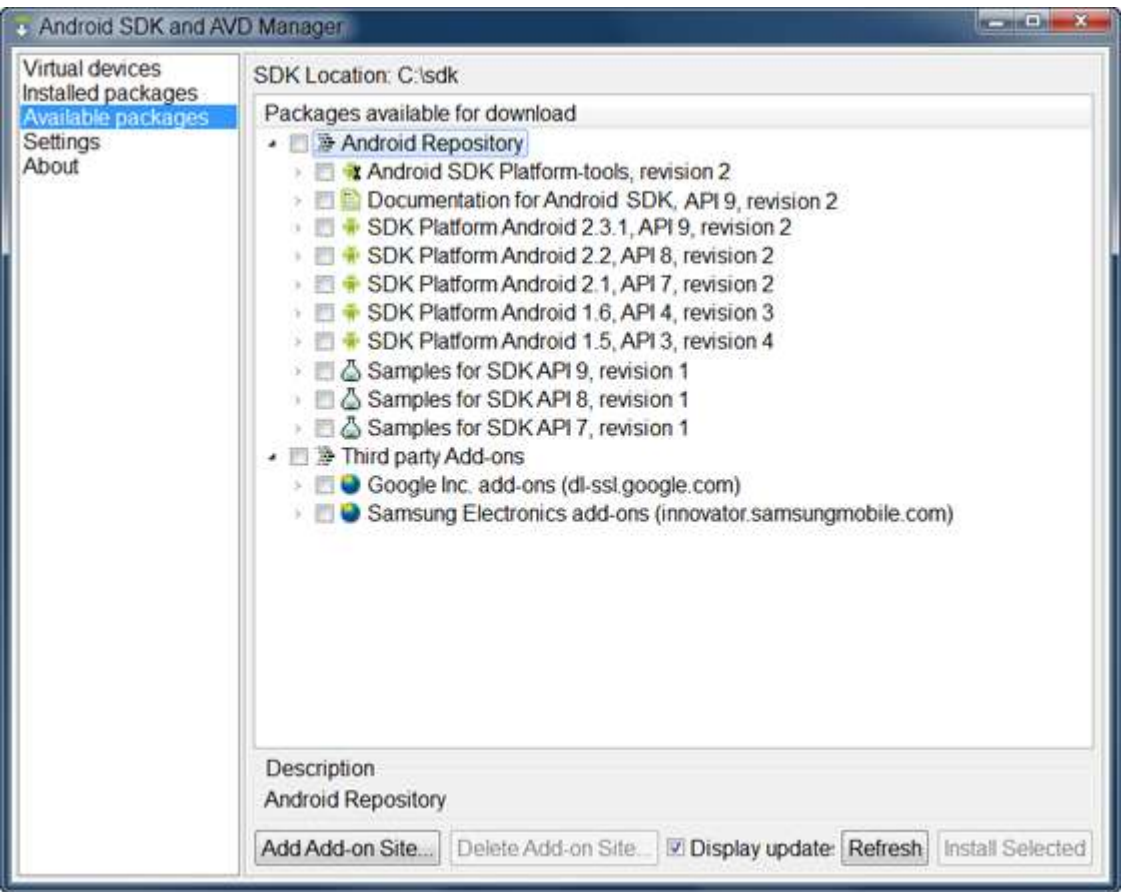

**Figure 1.** The Android SDK and AVD Manager's **Available Packages** panel, which shows the SDK components that are available for you to download into your environment.

#### *Available Components*

By default, there are two repositories of components for your SDK: *Android Repository* and *Third party Add-ons*.

The *Android Repository* offers these types of components:

- **SDK Tools** Contains tools for debugging and testing your application and other utility tools. These tools are installed with the Android SDK starter package and receive periodic updates. You can access these tools in the <sdk>/tools/directory of your SDK. To learn more about them, see **SDK Tools** in the developer guide.
- **SDK Platform-tools** Contains platform-dependent tools for developing and debugging your application. These tools support the latest features of the Android platform and are typically updated only when a new platform becomes available. You can access these tools in the <sdk>/platform-tools/ directory. To learn more about them, see [Platform Tools](http://developer.android.com/guide/developing/tools/index.html#tools-platform) in the developer guide.
- **Android platforms** An SDK platform is available for every production Android platform deployable to Android-powered devices. Each SDK platform component includes a fully

compliant Android library, system image, sample code, and emulator skins. To learn more about a specific platform, see the list of platforms that appears under the section "Downloadable SDK Components" on the left part of this page.

- **USB Driver for Windows** (Windows only) Contains driver files that you can install on your Windows computer, so that you can run and debug your applications on an actual device. You *do not* need the USB driver unless you plan to debug your application on an actual Androidpowered device. If you develop on Mac OS X or Linux, you do not need a special driver to debug your application on an Android-powered device. See [Using Hardware Devices](http://developer.android.com/guide/developing/device.html) for more information about developing on a real device.
- **Samples** Contains the sample code and apps available for each Android development platform. If you are just getting started with Android development, make sure to download the samples to your SDK.
- **Documentation** Contains a local copy of the latest multiversion documentation for the Android framework API.

The *Third party Add-ons* provide components that allow you to create a development environment using a specific Android external library (such as the Google Maps library) or a customized (but fully compliant) Android system image. You can add additional Add-on repositories by clicking **Add Add-on Site**.

#### *Recommended Components*

The SDK repository contains a range of components that you can download. Use the table below to determine which components you need, based on whether you want to set up a basic, recommended, or full development environment:

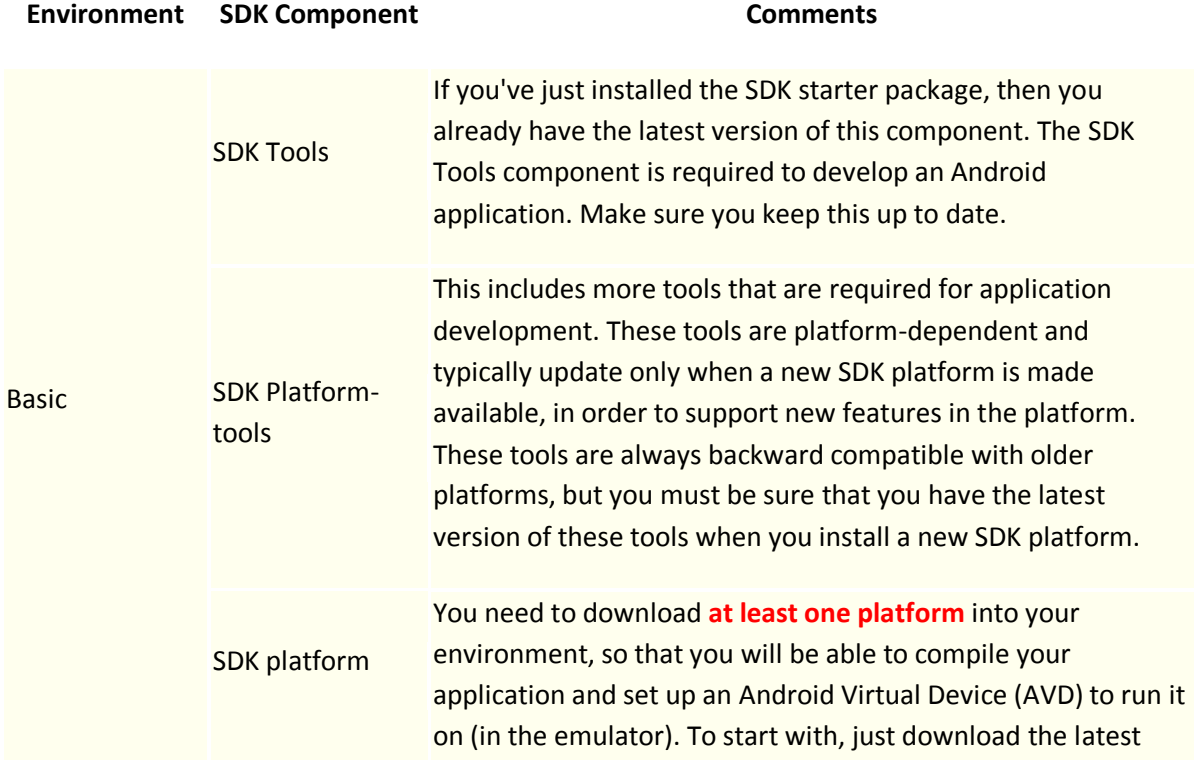

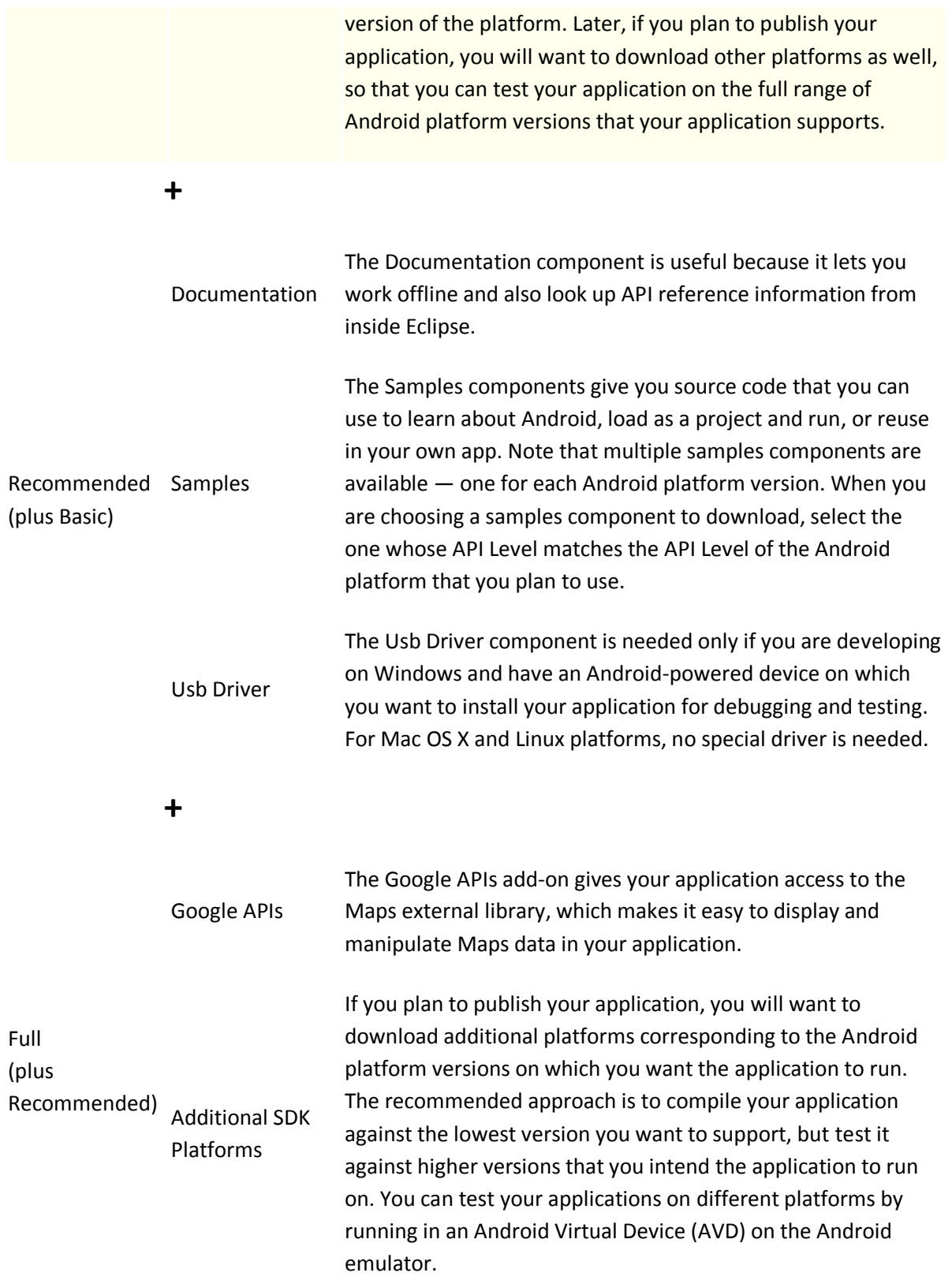

Once you've installed at least the basic configuration of SDK components, you're ready to start developing Android apps. The next section describes the contents of the Android SDK to familiarize you with the components you've just installed.

For more information about using the Android SDK and AVD Manager, see the [Adding SDK](http://developer.android.com/sdk/adding-components.html)  [Components](http://developer.android.com/sdk/adding-components.html) document.

# **Step 5. Exploring the SDK (Optional)**

Once you've installed the SDK and downloaded the platforms, documentation, and add-ons that you need, we suggest that you open the SDK directory and take a look at what's inside.

The table below describes the full SDK directory contents, with components installed.

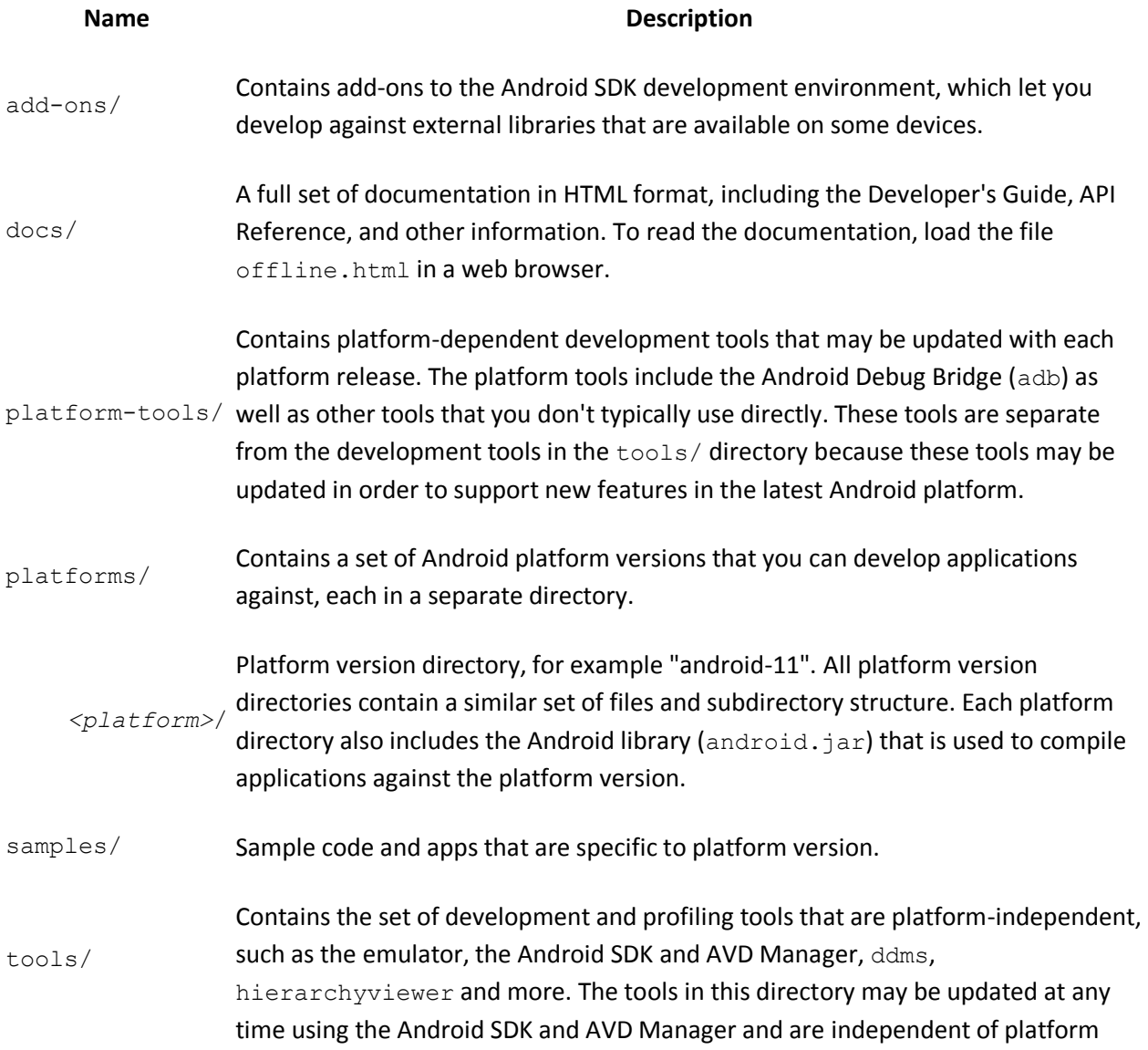

releases.

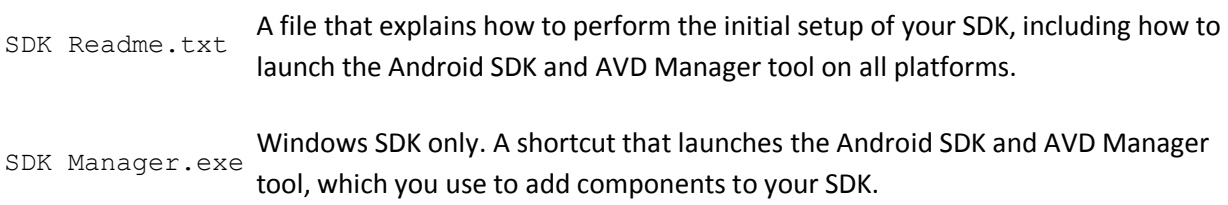

Optionally, you might want to add the location of the SDK's tools/ and platform-tools to your PATH environment variable, to provide easy access to the tools.

# **How to make simple Pachinko using Android**

#### **Shake detection**

If we want to detect android shake motion, we can use SensorEventListener. In this tutorial, I use a class for managing shake event. I named it ShakeEventListener.

Code for ShakeEventListener :

```
import android.hardware.Sensor;
import android.hardware.SensorEvent;
import android.hardware.SensorEventListener;
import android.hardware.SensorManager;
/**
 * Listener that detects shake gesture.
*/
public class ShakeEventListener implements SensorEventListener {
  /** Minimum movement force to consider. */
 private static final int MIN FORCE = 10;
  /**
  * Minimum times in a shake gesture that the direction of movement needs to
  * change.
  */
 private static final int MIN DIRECTION CHANGE = 3;/** Maximum pause between movements. */
 private static final int MAX PAUSE BETHWEEN DIRECTION CHANGE = 200;
  /** Maximum allowed time for shake gesture. */
 private static final int MAX_TOTAL_DURATION_OF_SHAKE = 400;
  /** Time when the gesture started. */
 private long mFirstDirectionChangeTime = 0;
  /** Time when the last movement started. */private long mLastDirectionChangeTime;
```

```
/** How many movements are considered so far. */
private int mDirectionChangeCount = 0;
/** The last x position. */
private float lastX = 0;
/** The last y position. */
private float lastY = 0;
/** The last z position. */
private float lastZ = 0;
/** OnShakeListener that is called when shake is detected. */
private OnShakeListener mShakeListener;
/**
 * Interface for shake gesture.
 */
public interface OnShakeListener {
  /**
  * Called when shake gesture is detected.
   */
 void onShake();
}
public void setOnShakeListener(OnShakeListener listener) {
  mShakeListener = listener;
}
@Override
public void onSensorChanged(SensorEvent se) {
  // get sensor data
  float x = se.values[SensorManager.DATA_X];
  float y = se.values[SensorManager.DATA_Y];
  float z = se.values[SensorManager.DATA_Z];
  // calculate movement
  float totalMovement = Math.abs(x + y + z - lastX - lastY - lastZ);
  if (totalMovement > MIN_FORCE) {
    // get time
    long now = System.currentTimeMillis();
    // store first movement time
    if (mFirstDirectionChangeTime == 0) {
      mFirstDirectionChangeTime = now;
     mLastDirectionChangeTime = now;
    }
    // check if the last movement was not long ago
    long lastChangeWasAgo = now - mLastDirectionChangeTime;
    if (lastChangeWasAgo < MAX PAUSE BETHWEEN DIRECTION CHANGE) {
      // store movement data
```

```
mLastDirectionChangeTime = now;
       mDirectionChangeCount++;
       // store last sensor data 
       lastX = x;lastY = y;lastZ = z;// check how many movements are so far
       if (mDirectionChangeCount >= MIN DIRECTION CHANGE) {
         // check total duration
         long totalDuration = now - mFirstDirectionChangeTime;
         if (totalDuration < MAX_TOTAL_DURATION_OF_SHAKE) {
           mShakeListener.onShake();
           resetShakeParameters();
          }
        }
     } else {
       resetShakeParameters();
     }
   }
 }
  /**
  * Resets the shake parameters to their default values.
  */
 private void resetShakeParameters() {
   mFirstDirectionChangeTime = 0;
   mDirectionChangeCount = 0;
   mLastDirectionChangeTime = 0;
   lastX = 0;lastY = 0;lastZ = 0;}
 @Override
 public void onAccuracyChanged(Sensor sensor, int accuracy) {
 }
}
```
After create that class, create main class that will implement the shake detection. I named it ShakeActivity.

Code For ShakeActivity :

private SensorManager mSensorManager;

private ShakeEventListener mSensorListener;

```
import com.phonegap.DroidGap;
import android.os.Bundle;
public class ShakeActivity extends DroidGap {
@Override
protected void onResume() {
  super.onResume();
  mSensorManager.registerListener(mSensorListener,
     mSensorManager.getDefaultSensor(Sensor.TYPE_ACCELEROMETER),
   SensorManager.SENSOR_DELAY_UI);
 }
 @Override
protected void onStop() {
  mSensorManager.unregisterListener(mSensorListener);
  super.onStop();
 }
   @Override
public void onCreate(Bundle savedInstanceState) {
    super.onCreate(savedInstanceState);
   mSensorListener = new ShakeEventListener();
   mSensorManager = (SensorManager) getSystemService(Context.SENSOR_SERVICE);
   mSensorManager.registerListener(mSensorListener,
     mSensorManager.getDefaultSensor(Sensor.TYPE_ACCELEROMETER),
```

```
 SensorManager.SENSOR_DELAY_UI);
   mSensorListener.setOnShakeListener(new ShakeEventListener.OnShakeListener() {
    public void onShake() {
     Toast.makeText(KPBActivityImpl.this, "Shake!", Toast.LENGTH_SHORT).show();
    }
  });
}
```
# **Crop Image**

Next step is the ability to crop the image. We can use canvas to place our new image. We use matrix and Bitmap to resize our image. Also we need path to set position of our image. It is very important to set position of our image because we will change image according to the shake and we need to make simple animation for that image. I make my own function to handle this problem.

Code :

public void addGbr(ImageView gbr,float posY,Bitmap bitGbr1,Bitmap bitGbr2){

try{

Paint paint = new Paint();

paint.setFilterBitmap(true);

RectF rectf = new RectF(0,0,100,66);

RectF rectf2 = new RectF(0,0,100,100);

Canvas canvas = new Canvas(targetBitmap);

```
Path path = new Path();
   Path path2 = new Path();
    path.addRect(rectf, Path.Direction.CW);
    path2.addRect(rectf2, Path.Direction.CW);
    canvas.clipPath(path); 
    canvas.drawBitmap( bitGbr1, 0f,67-posY, paint);//ngatur posisi supaya nempel dgn apel
    canvas.clipPath(path2);
    canvas.drawBitmap( bitGbr2, 0f, -posY, paint); 
    Matrix matrix = new Matrix();
    matrix.postScale(1f, 1f);
    Bitmap resizedBitmap = Bitmap.createBitmap(targetBitmap, 0, 0, 100, 100, matrix, true);
    /*convert Bitmap to resource */
    BitmapDrawable bd = new BitmapDrawable(resizedBitmap);
    gbr.setBackgroundDrawable(bd);
  }
  catch(Exception e){
    System.out.println("Error1 : " + e.getMessage() + e.toString());
 }
```
The code that I use is using value that suitable to my application like 66f value. So, that is not exact value for another application.

}

### **Manipulate image**

Manipulate image that I mean here is the ability to change one image to another image and the ability to change the image that is being shake.

Code :

```
private Runnable myRunnable = new Runnable() {
               @Override
               public void run() {
                       if(flag<=3){ 
       if(flag==2){gbrUbah=gbr2;pnh1.setBackgroundColor(color.black);pnh2.setBackgroundResource(
R.drawable.arrowdown);}
                              else 
if(flag==3){gbrUbah=gbr3;pnh2.setBackgroundColor(color.black);pnh3.setBackgroundResource(R.drawa
ble.arrowdown);}
                              if(bykGetar<0)bykGetar=0;
                              if(_letakY<=0){ 
                                      mSensorListener.penanda=flag;
                                      bykGetar--;
                                      _letakY=66f;
                                      if(q==3)q=0;else q++;
                              }
                              if(q==3){
                                      addGbr(gbrUbah,_letakY,bitAllGbr[3],bitAllGbr[0]);
                              }
                              else{
```
addGbr(gbrUbah,\_letakY,bitAllGbr[q],bitAllGbr[q+1]); } //set max, ga bs berenti int speed=6000/((bykGetar)+8); if(speed<100)speed=100; Shake2Activity.this.myHandler.postDelayed(myRunnable,speed ); if(bykGetar>0){ letakY-=10;mSensorListener.penanda=0;} //} Log.d("bykGetar",bykGetar+", penanda "+mSensorListener.penanda + ", flag "+ mSensorListener.f); //Toast.makeText(Shake2Activity.this,""+bykGetar,Toast.LENGTH\_SHORT).show(); } } };

# **OnShake action**

To control the image movement according to shaking, I use thread to read the shake value first, and with that shake value, move the image and change to another if the image already shaken.

Code :

myHandler = new Handler();

mSensorListener.setOnShakeListener(new ShakeEventListener.OnShakeListener() {

```
 public void onShake() {
   //Toast.makeText(Shake2Activity.this, mSensorListener.nilai+"", Toast.LENGTH_SHORT).show();
   bykGetar=mSensorListener.nilai*3;
   flag=mSensorListener.f;
   myHandler.postDelayed(myRunnable, 1000);
  //flag++;
 }
 });
```
# **Shake detection modification**

ShakeEventListener that I use is a bit different than shakeEventListener that I explain before. This is because I need simple change and some return value form the class.

Code for new ShakeEventListener :

package z.z;

import android.hardware.Sensor;

import android.hardware.SensorEvent;

import android.hardware.SensorEventListener;

import android.hardware.SensorManager;

import android.util.Log;

```
/**
```
\* Listener that detects shake gesture.

\*/

public class ShakeEventListener implements SensorEventListener {

public int nilai=0,f=0,penanda=1;

/\*\* Minimum movement force to consider. \*/

private static final int MIN\_FORCE = 5;

#### /\*\*

\* Minimum times in a shake gesture that the direction of movement needs to

\* change.

\*/

private static final int MIN\_DIRECTION\_CHANGE = 3;

/\*\* Maximum pause between movements. \*/

private static final int MAX\_PAUSE\_BETHWEEN\_DIRECTION\_CHANGE = 400;

/\*\* Maximum allowed time for shake gesture. \*/

private static final int MAX\_TOTAL\_DURATION\_OF\_SHAKE = 400;

/\*\* Time when the gesture started. \*/

private long mFirstDirectionChangeTime = 0;

/\*\* Time when the last movement started. \*/

private long mLastDirectionChangeTime;

/\*\* How many movements are considered so far. \*/

private int mDirectionChangeCount = 0;

```
 /** The last x position. */
 private float lastX = 0;
 /** The last y position. */
 private float lastY = 0;
 /** The last z position. */
 private float lastZ = 0;
 /** OnShakeListener that is called when shake is detected. */
 private OnShakeListener mShakeListener;
 /**
 * Interface for shake gesture.
 */
 public interface OnShakeListener {
  /**
  * Called when shake gesture is detected.
   */
  void onShake();
 }
 public void setOnShakeListener(OnShakeListener listener) {
```
mShakeListener = listener;

}

@Override

public void onSensorChanged(SensorEvent se) {

// get sensor data

float x = se.values[SensorManager.DATA\_X];

float y = se.values[SensorManager.DATA\_Y];

```
 float z = se.values[SensorManager.DATA_Z];
```
// calculate movement

float totalMovement = Math.abs( $y + z -$  lastY - lastZ);

if (totalMovement > MIN\_FORCE) {

// get time

long now = System.currentTimeMillis();

// store first movement time

if (mFirstDirectionChangeTime == 0) {

mFirstDirectionChangeTime = now;

mLastDirectionChangeTime = now;

}

// check if the last movement was not long ago

```
 long lastChangeWasAgo = now - mLastDirectionChangeTime;
 if (lastChangeWasAgo < MAX_PAUSE_BETHWEEN_DIRECTION_CHANGE) {
  // store movement data
  mLastDirectionChangeTime = now;
  mDirectionChangeCount++;
  // store last sensor data 
lastX = x;lastY = Y;lastZ = z; // check how many movements are so far
  if (mDirectionChangeCount >= MIN_DIRECTION_CHANGE) {
   // check total duration
   long totalDuration = now - mFirstDirectionChangeTime;
   if (totalDuration < MAX_TOTAL_DURATION_OF_SHAKE) {
      nilai++;
    mShakeListener.onShake();
    resetShakeParameters();
  }
  }
 } else {
```

```
 resetShakeParameters();nilai=0;
    //Log.d("tanda",""+penanda);
    if(penanda>0)
    f++;
   }
 }
 }
 /**
 * Resets the shake parameters to their default values.
 */
 private void resetShakeParameters() {
  mFirstDirectionChangeTime = 0;
  mDirectionChangeCount = 0;
  mLastDirectionChangeTime = 0;
 lastX = 0;lastY = 0;lastZ = 0; }
 @Override
 public void onAccuracyChanged(Sensor sensor, int accuracy) {
 }
```
 $\overline{\mathcal{E}}$ 

# **Reference**

<http://stackoverflow.com/questions/2317428/android-i-want-to-shake-it>

<http://developer.android.com/>

[http://en.wikipedia.org/wiki/Android\\_%28operating\\_system%29](http://en.wikipedia.org/wiki/Android_%28operating_system%29)